## **[Sales Reports](https://samooha.org/table-of-contents/sales/sales-reports/sales-reports/)**

In Sales Reports view, user is able to generate general and analysis sales reports of customers and products. The user can generate and print the list of the sales reports based on the selected Criteria. The following are the available reports:-

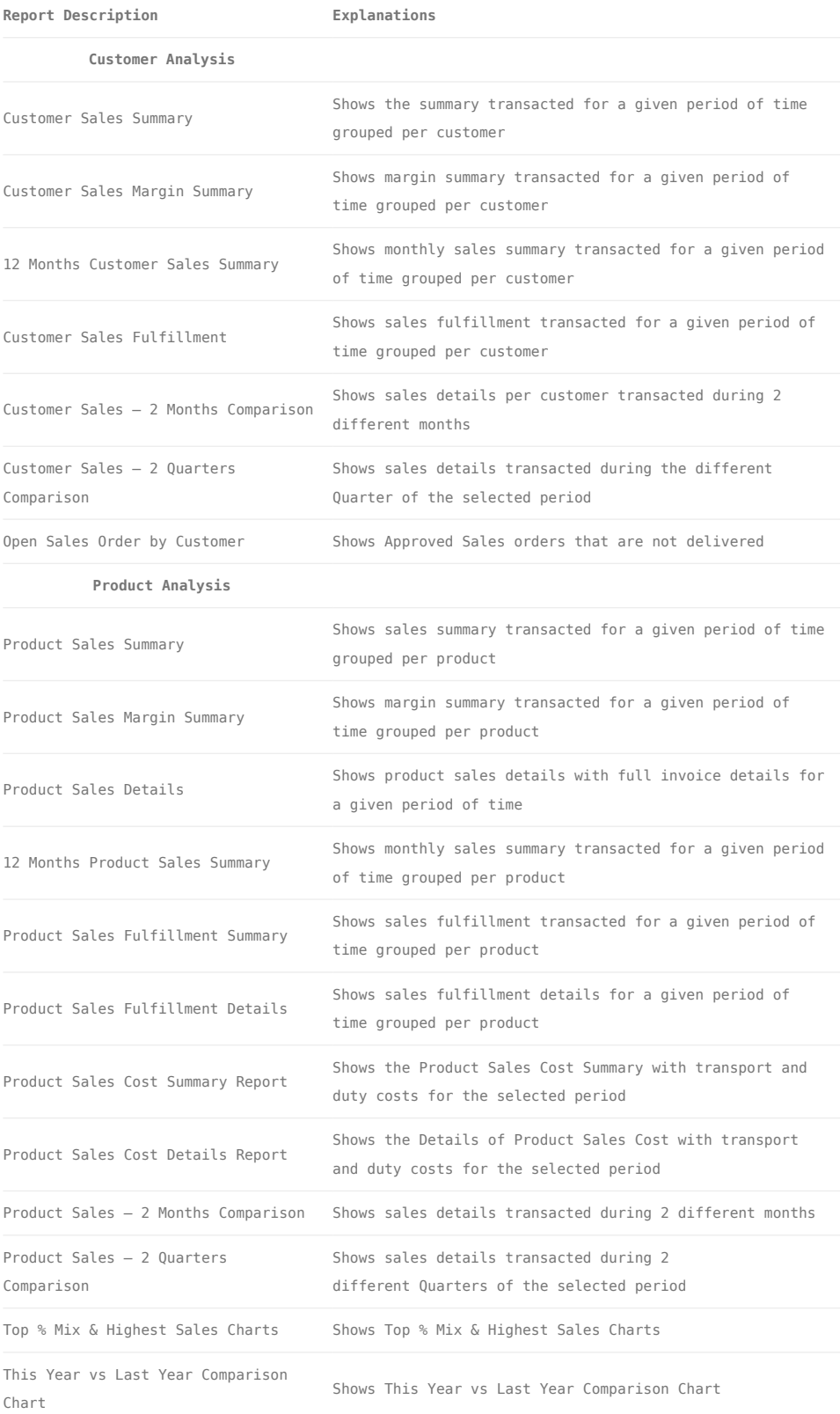

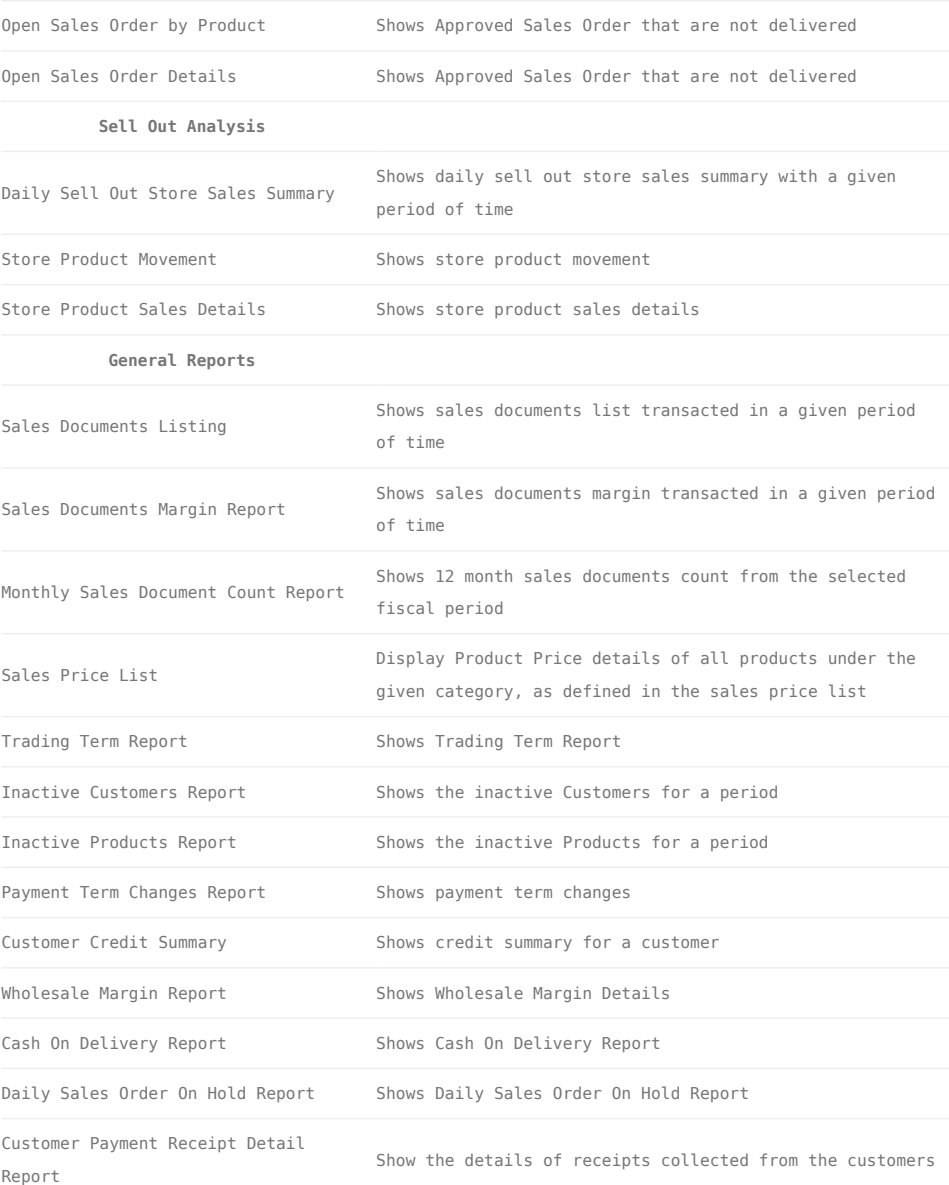

Below actions are available under *"Sales Reports":*

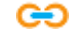

GO View and search reports for Sales module

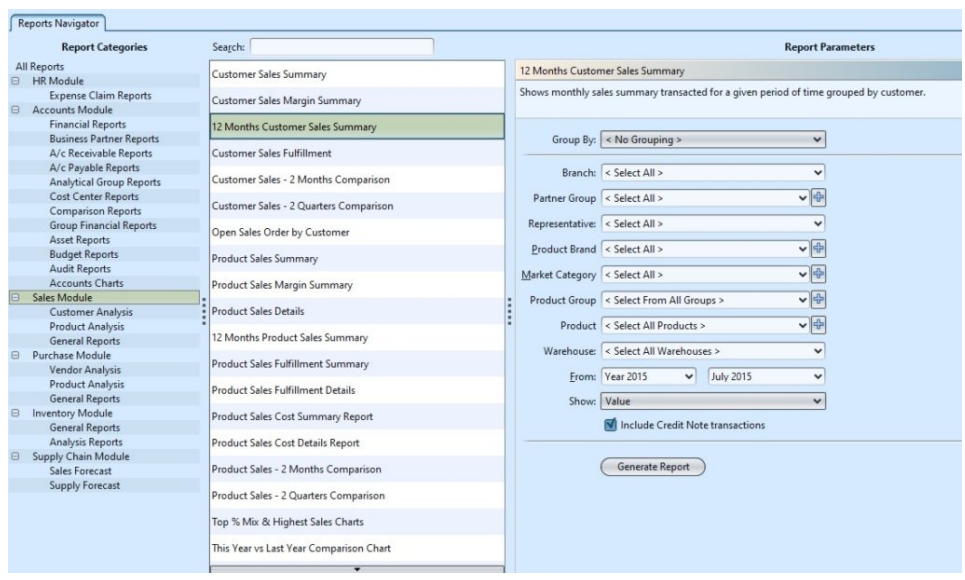

## View and Search Reports for Sales Module

1. Enter search parameter to filter the result, i.e. type in the report name in the search textfield box at the top of the screen

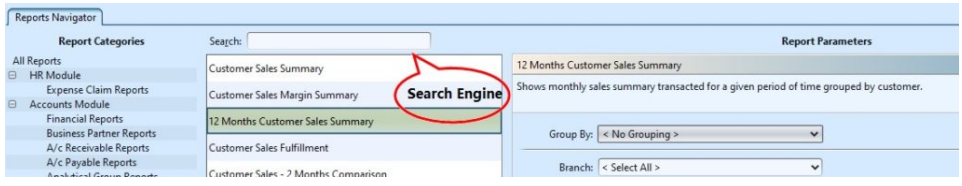

2. Select a report from the list of reports available

3. Select the parameters to filter the report, i.e. by specific "Product Brand", time period

4. Click  $\boxed{\oplus}$  button next to drop-down list to select multiple items (i.e. certain product brands). On the pop-up window, tick the box(es) of items to be included in the report, then click *"OK"* button

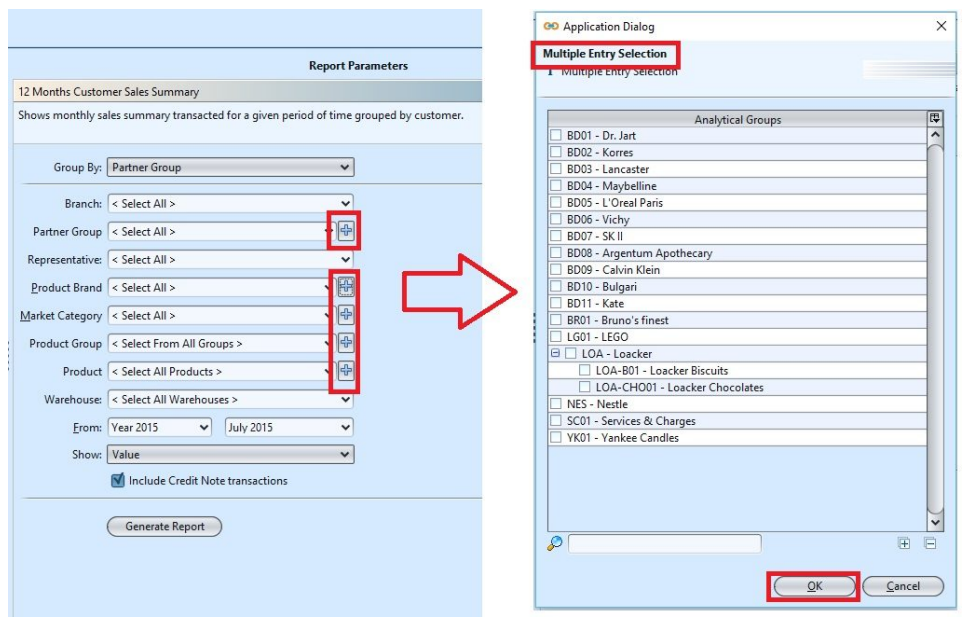

5. Click *"Generate Report"* button at the bottom right of the screen to generate the report; it will open a new tab with the selected report

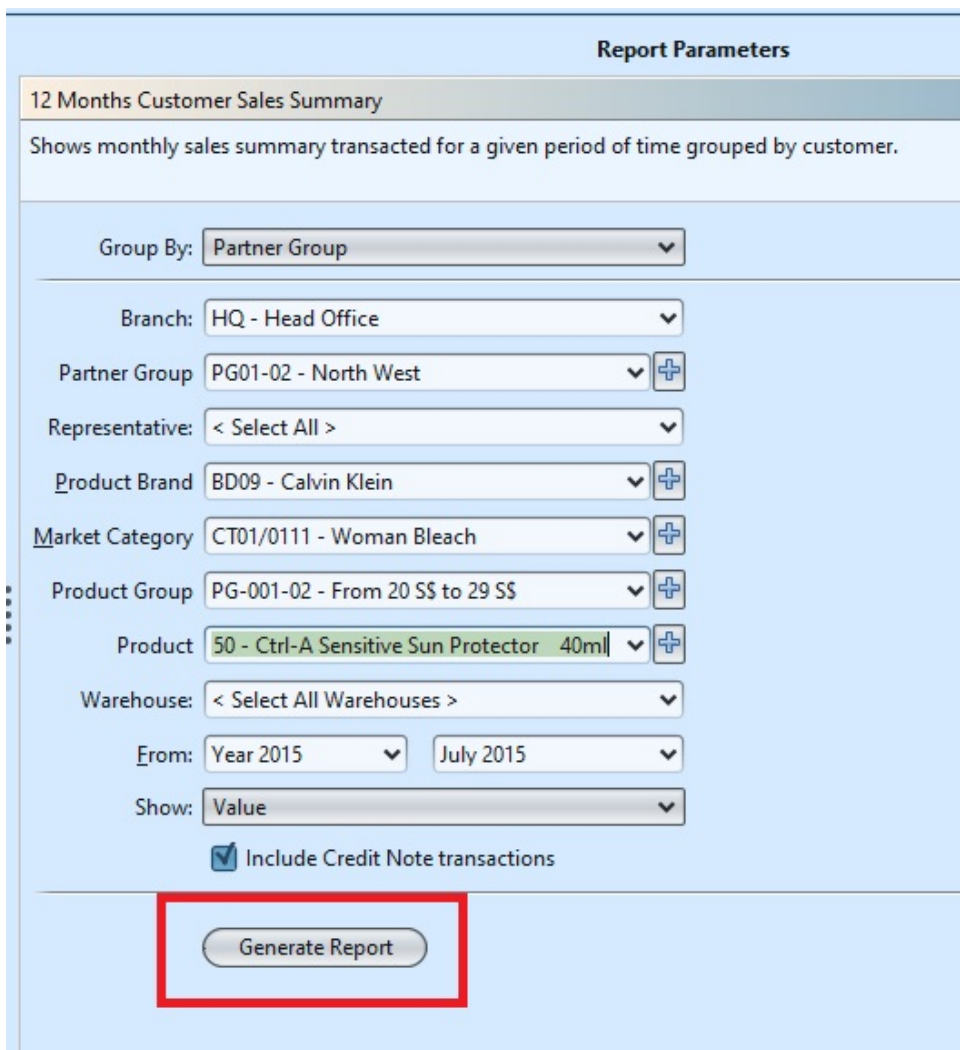

6. On the selected report tab, some records are clickable – in this case the mouse pointer will

change to a hand pointer  $\mathbb{D}$  [–](https://samooha.org/wp-content/uploads/2015/03/hand_pointer.png) it is possible to click on these hyperlink records to open another report for that particular record or show transaction details of the record (see pictures below for an example of sales reports' hyperlinks)

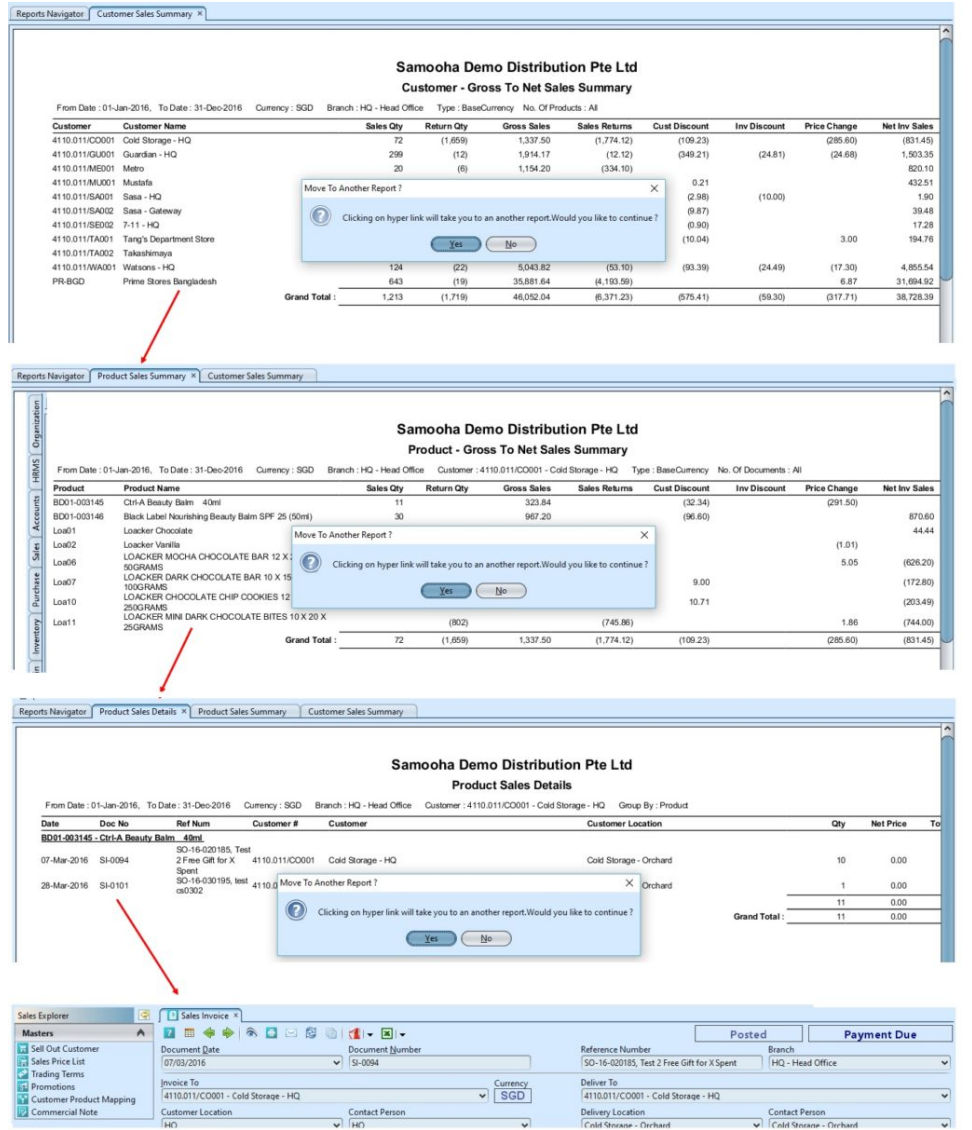

7. At the bottom of the report tab, the following options are available:

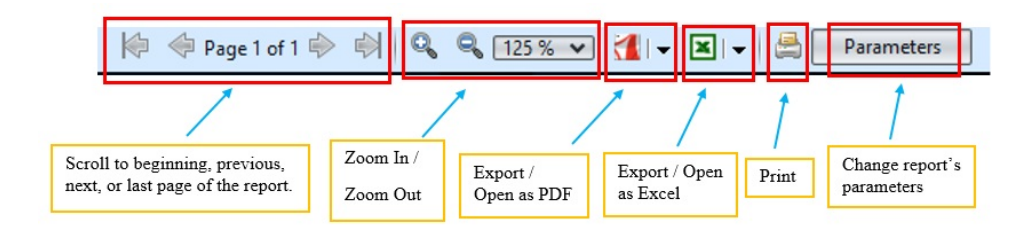